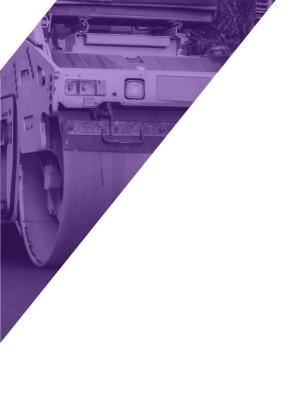

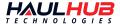

### **FIELD OPERATIONS**

How To Guide

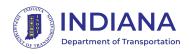

Last Updated: 06/08/22

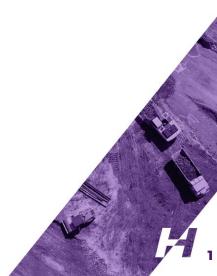

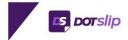

### **GETTING STARTED**

- You'll receive an email invitation once added by your administrator.
  - If you did not receive an invitation email, go to <a href="https://etickets.indot.in.gov/">https://etickets.indot.in.gov/</a> and use the *Forgot My Password* feature to set your password.
- Click the link in the email and follow prompts to create your password.
  - Be sure to note the password requirements
- Go to <a href="https://etickets.indot.in.gov/">https://etickets.indot.in.gov/</a> to login

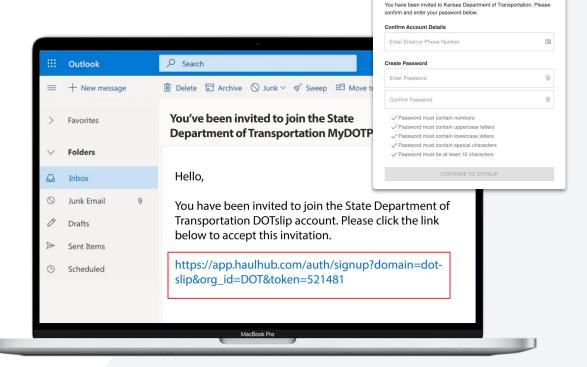

MY DOT PORTAL

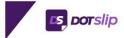

### **MOBILE LOGIN**

- Download the DOTSlip app from the Google Play or iOS App Store.
- Login will be your email and password you just set.
  - You can use Forgot My Password if you do not have your password.
- Be sure to set your signature when you login the first time to ensure that your signature is attached to tickets you mark as delivered.

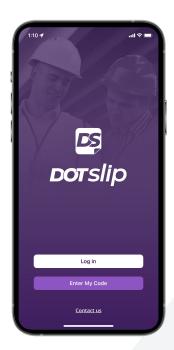

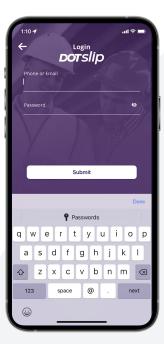

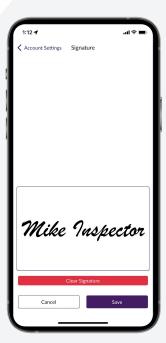

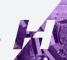

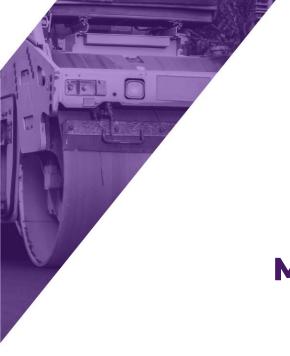

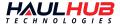

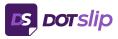

## **MOBILE APP OVERVIEW**

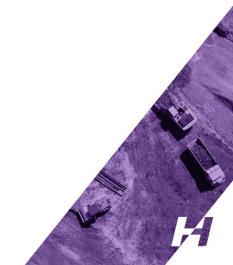

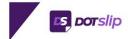

#### **TODAY PAGE**

- The Today Page will show you a list of active projects for the time frame selected.
- The graph shows you production by the hour with your total production in the bottom left.
- Filters for time, product, dispatch number, and ticket status

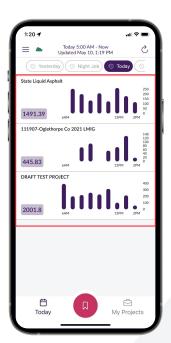

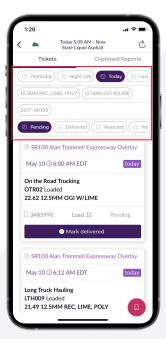

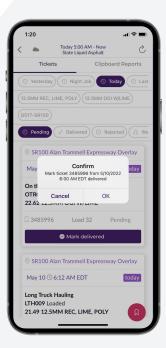

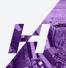

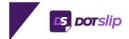

### **TODAY PAGE**

- See a preview of the ticket that includes project name, date and time loaded, fleet, truck number, quantity, material, ticket number, load count and status.
- Mark the ticket as delivered right from this screen.
  - Marking a ticket as delivered will automatically attach your signature to the ticket.

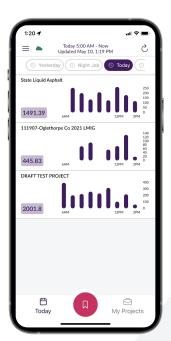

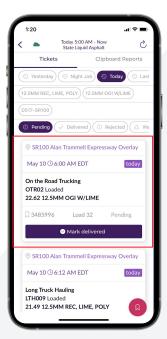

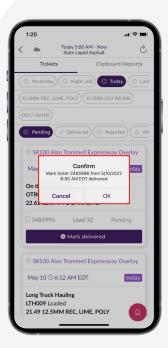

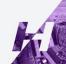

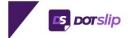

### INDIVIDUAL TICKET

- Tapping anywhere on a ticket will open up that individual ticket.
- Expand Raw Ticket Data to see all data points for the ticket.
- Scroll down to view the Inspector Review and Contractor Review.
  - If the contractor is using JOBSlip you will see if they have marked the ticket as delivered.
- Select More actions to update status to rejected or add Inspector Notes.
- Tap Photos to add a picture to the ticket.

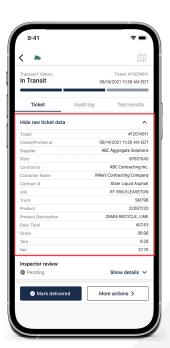

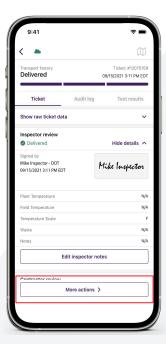

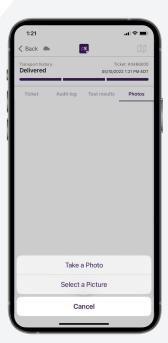

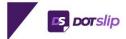

### **CLIPBOARD REPORTS**

- Series of 9 reports that give valuable insights into your operations.
- See a series or reports:
  - Round times by truck
  - Loaded quantity
  - Quantity on the road
  - Load times
  - Quantity by material type
  - And more
- Tap the 'i' next to the report name to see the description.

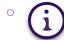

Reports will update in real-time throughout the day.

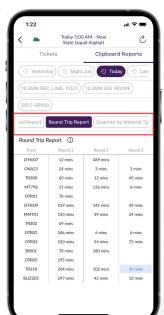

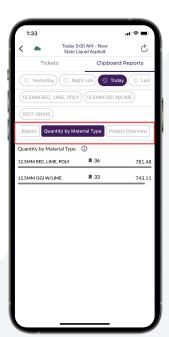

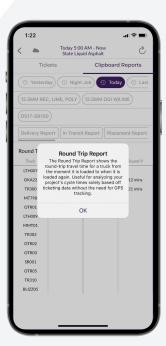

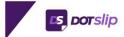

### **MY PROJECTS PAGE**

- View full history of tickets for each of your projects.
- Tickets broken down by day, quickly see number of tickets and quantity.
- Tap on a day to see individual tickets.
- Tap on magnifying glass in top right corner to search.

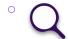

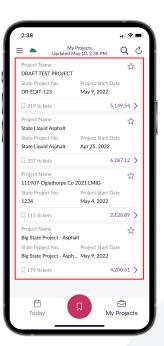

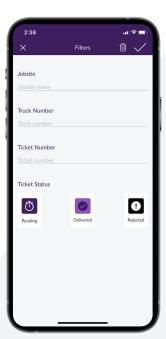

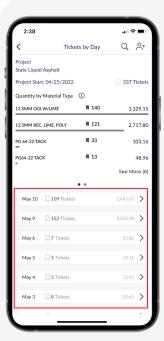

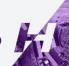

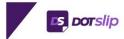

# OFFLINE TICKET PAGE

 Tap the red ticket icon for the Offline Ticket Page.

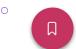

- Select project, enter in last 4 digits of the ticket, update status, add any notes, and tap Log Ticket.
- Ticket will be stored offline on your device and will be automatically synced to the cloud once you return to service.

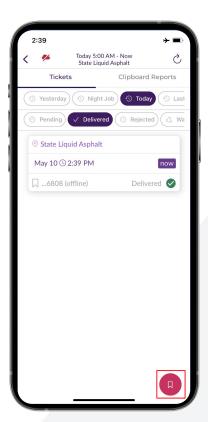

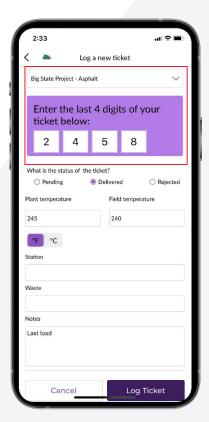

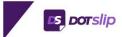

### **SETTINGS PAGE**

- Go to Account Settings from the left hand menu
- On this page you can change your personal information, edit your signature, change your password, and select which clipboard reports you want visible.
- You can also select to receive a daily Delivery Report, In Transit Report, and Placement Report to your email.
  - See Reports on page XX for more information.

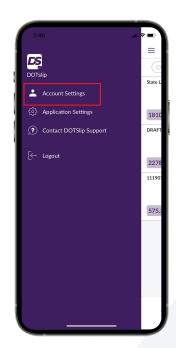

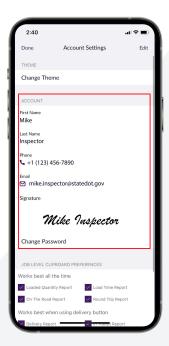

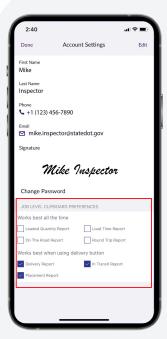

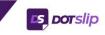

### **CHANGE THEME**

- From the Account Settings page select **Change Theme** at the top.
- Apply the INDOT theme to the app for a more personalized experience.

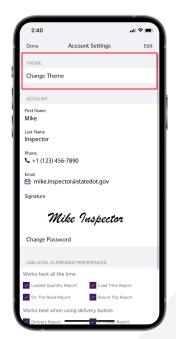

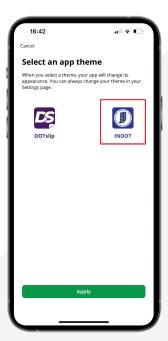

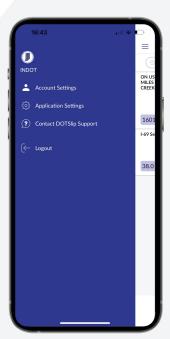

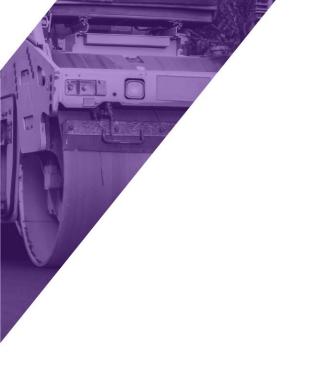

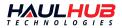

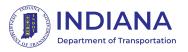

## **WEB OVERVIEW**

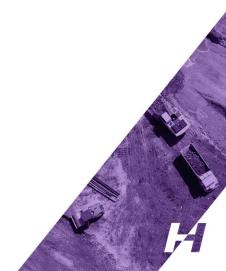

### myDOTPORTAL

### WEB LOGIN PAGE

- Go to <a href="https://etickets.indot.in.gov/">https://etickets.indot.in.gov/</a>
- Enter your Email and password.

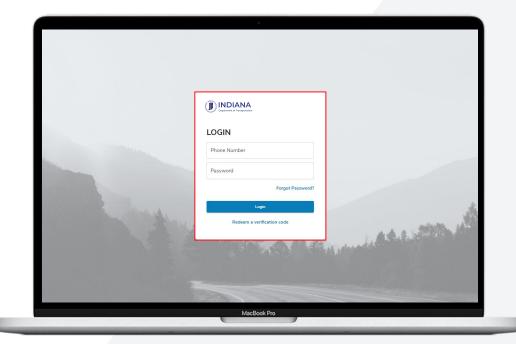

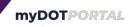

### **MY PROJECTS PAGE**

- Full list of all projects you have access to.
- Use the drop-down in the top right corner to change the sort order.
- For each project you will see key project details and the materials broken down by status.

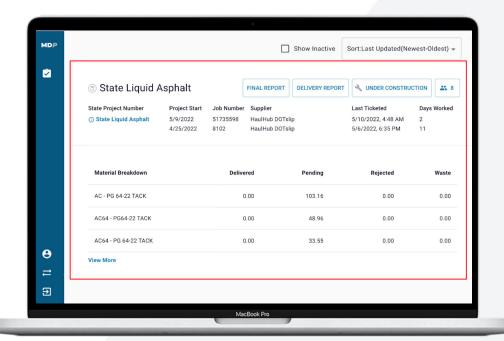

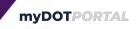

### **MY PROJECTS PAGE**

#### Statuses:

- <u>Pending</u> Ticket has been created by supplier but a DOT user has not marked it as delivered or rejected.
- <u>Delivered</u> A DOT user has marked the ticket as delivered.
- <u>Rejected</u> A DOT user has marked the ticket as rejected.
   (A reason will be required)
- <u>Waste</u> A DOT user has marked a load as delivered but marked a portion as wasted.

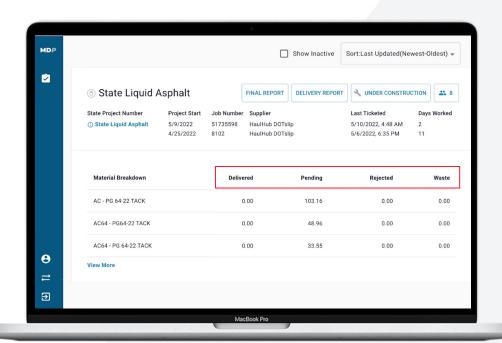

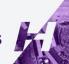

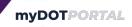

### **PROJECT PAGE**

- Click view project to be taken to the project page, you will see the project summary at the top and a Flexgrid of tickets below.
- The flexgrid allows you to sort tickets in whatever way needed.
- Click Edit Columns to adjust what data fields are visible.

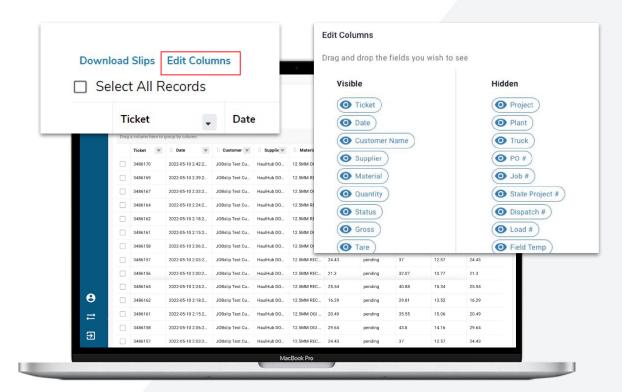

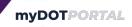

### **PROJECT PAGE**

- Select individual tickets and click
  Download Slips to export your
  tickets.
  - Note that the CSV by default will only include fields visible on the flex grid, select 'Add all the fields in CSV export' to include all fields.

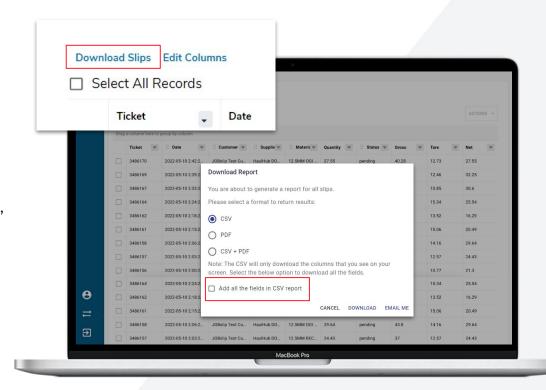

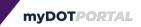

### **TICKET PAGE**

- Clicking on a row will open up the individual ticket.
- You will have the option to update the status of the ticket.
- Raw ticket data will show you all information associated with the ticket.
- Scroll down to the see the DOT Inspector and Contractor Review.

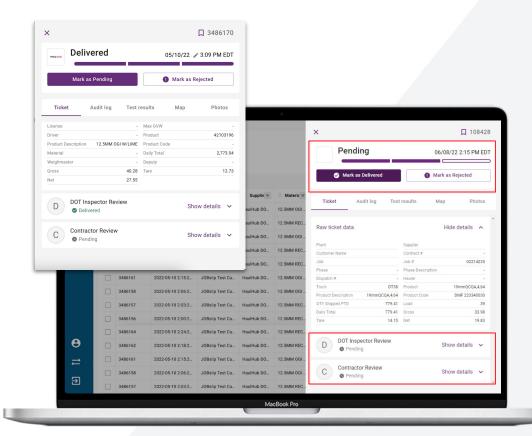

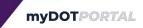

### **TICKET PAGE**

- Click on DOT Inspector Review to see the User that updated the ticket and any added notes.
  - Click Edit Inspector Notes to add notes to the ticket.
- Click on Photos to see any pictures that were added to the ticket.

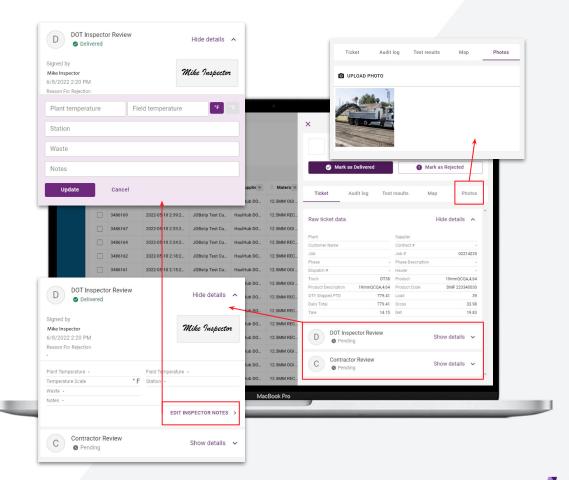

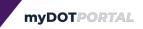

### **REPORTS**

- Delivery Report (pictured) can be turned on for each project and includes the key details and status for each ticket for the day selected.
  - Can be set to auto-send to any email address to include the previous day's tickets, or can be manually pulled.

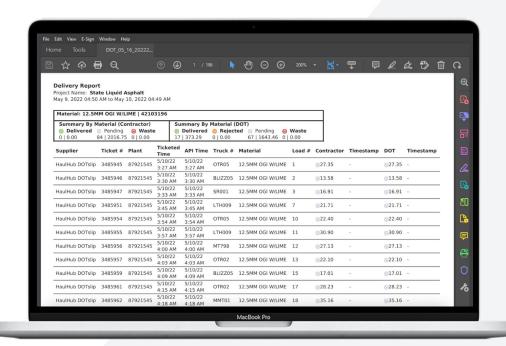

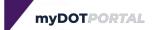

### **REPORTS**

 Final Report allows you to select a custom time period to receive a CSV summary of tickets in the selected time frame.

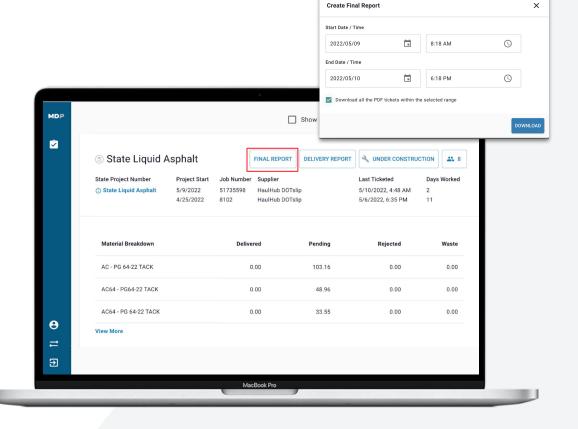

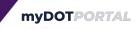

### **REPORTS**

- Daily Ticket Report can be turned on on the My Account page. This will auto-generate an email with an entire list of tickets from the previous day for all projects you have access to.
  - You can choose to receive this as either a PDF or CSV, if you choose CSV you will be able to choose what fields are included.

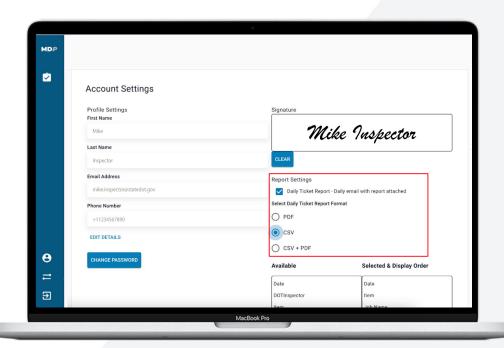

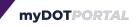

### **MY ACCOUNT PAGE**

- Click on My Account from the left hand navigation bar.
- On this page you can edit your personal information, reset your signature, change your password, and configure your Daily Ticket Report.

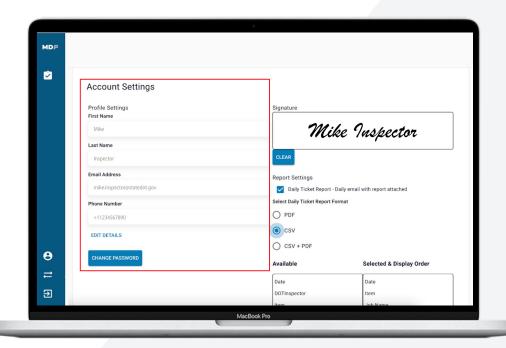

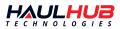

## **QUESTIONS?**

We understand things may arise. Our team of experts are ready to help at a moment's notice. Get ahold of us:

- By phone: 1-833-428-5482
- By email: <u>support@haulhub.com</u>
- By chat online at <u>www.haulhub.com</u>